# Sx500系列堆疊式交換機上的服務品質(QoS)策略 繫結配置

#### 目標 Ī

策略繫結用於將策略繫結到埠。它主要用於將QoS定義的策略應用於埠,以便可以根據定義的 策略中的流量過濾入口流量。不能將其套用到同一連線埠的出口流量。如果埠上收到的任何資 料包不符合策略的要求,這些資料包將被丟棄。本文說明如何在Sx500系列堆疊式交換機上配 置策略繫結。

附註:配置的策略只有在從繫結到的所有埠中刪除時才可以編輯。策略或ACL可以繫結到埠 ,但兩者不能同時執行。

要配置策略繫結,必須先建立策略類對映,然後才能啟用。有關如何建立策略類對映的詳細資 訊,請參閱Sx500系列堆疊式交換機上的服務品質(QoS)策略類對映配置一文。

### 適用裝置

·Sx500系列堆疊式交換器

### 軟體版本

 $•1.3.0.62$ 

## 策略繫結

步驟1.登入到Web配置實用程式並選擇**服務品質> QoS高級模式>策略繫結**。將開啟*Policy* Binding頁:

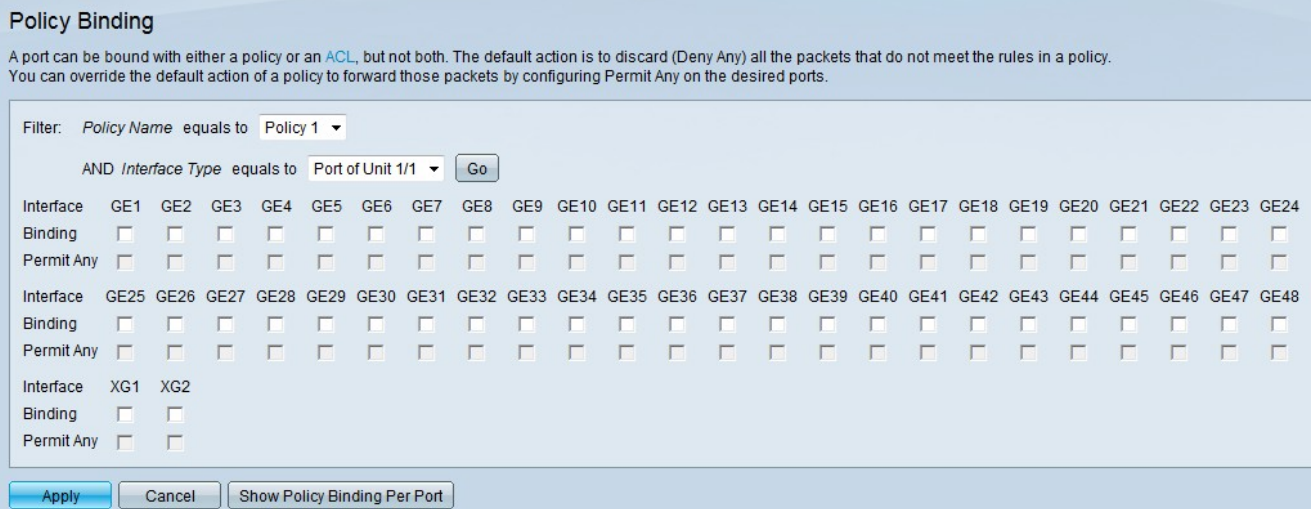

步驟2.從Policy Name下拉選單中選擇要將埠繫結到的策略。

步驟3.從Interface Type下拉選單中選擇介面型別。

·裝置/插槽埠 — 適當的裝置/插槽。裝置可識別交換器是處於作用中還是堆疊中的成員。插槽 標識連線到哪個插槽的交換機(插槽1是SF500,插槽2是SG500)。 如果您不熟悉使用的術

#### 語,請檢視[思科業務:新字詞詞彙表.](/content/en/us/support/docs/smb/switches/Cisco-Business-Switching/kmgmt-2331-glossary-of-non-bias-language.html)

·LAG — 鏈路聚合組(LAG)用於將多個埠連結在一起。LAG使頻寬成倍增長,提高了埠靈活 性,並在兩台裝置之間提供鏈路冗餘以最佳化埠使用

步驟4.按一下「Go」。用於根據所選策略配置所選裝置上的介面。

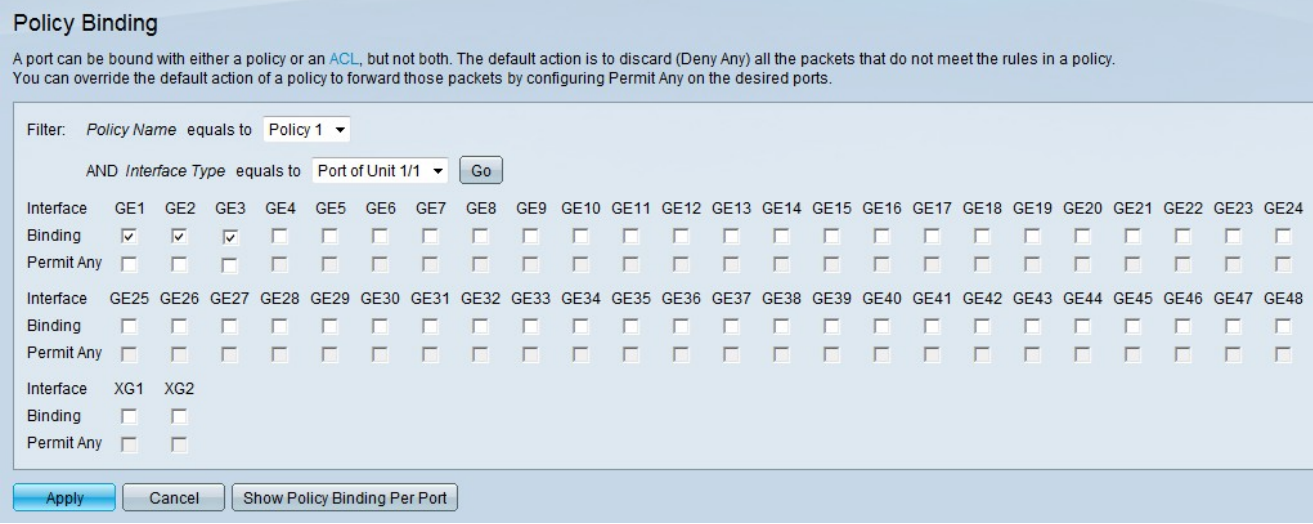

#### 步驟5.選中Binding欄位中所需的覈取方塊,將策略繫結到埠。所有不符合策略規則的資料包 都會被丟棄。

#### **Policy Binding**

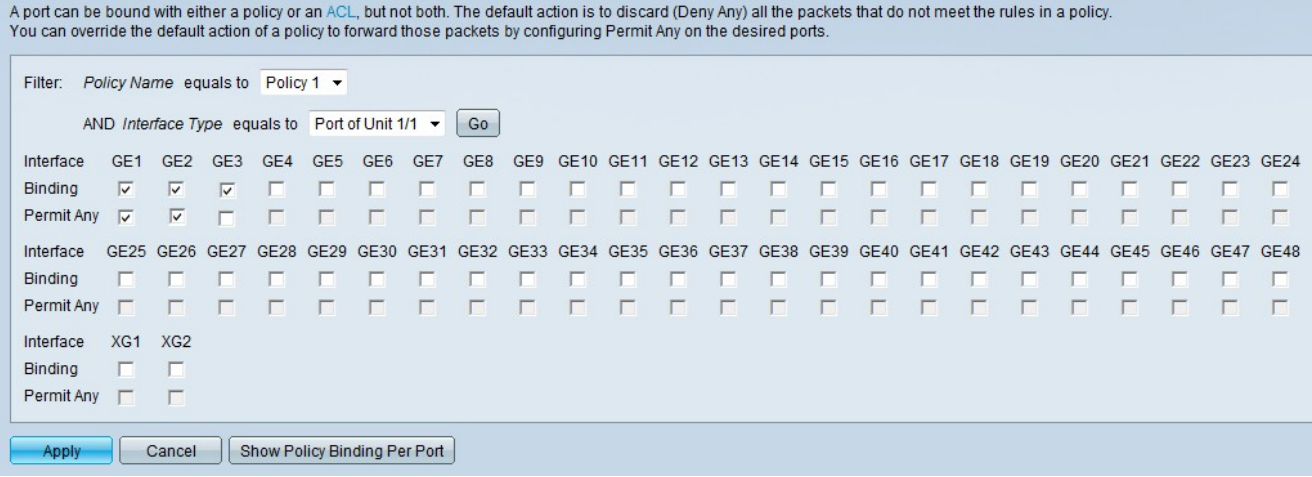

步驟6.(可選)如果要轉發介面上任何與任何策略不匹配的資料包,請選中Permit Any欄位中 的相應覈取方塊。

步驟7.按一下Apply。

步驟8.(可選)要顯示策略繫結到的埠清單,請按一下Show Policy Binding Per Port。出現「 Policy Binding」視窗。

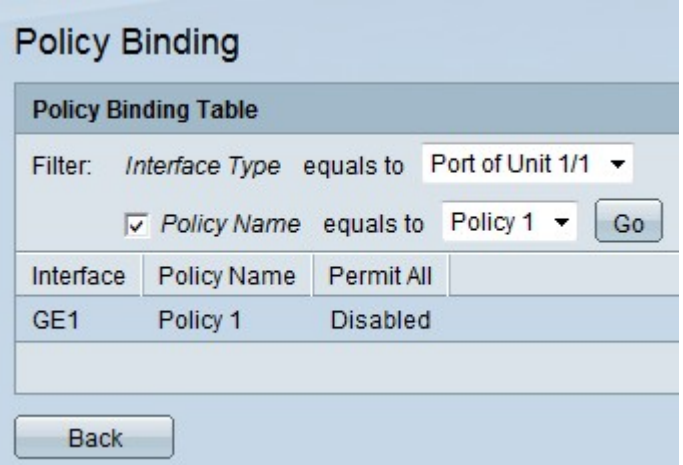

附註:如果在步驟8中按一下了Show Policy Binding Per Port,請按照以下步驟操作。

步驟9.從Interface Type下拉選單中選擇介面型別。

·裝置/插槽埠 — 適當的裝置/插槽。裝置可識別交換器是處於作用中還是堆疊中的成員。插槽 標識連線到哪個插槽的交換機(插槽1是SF500,插槽2是SG500)。

·LAG — 鏈路聚合組(LAG)用於將多個埠連結在一起。LAG可增加頻寬,增加埠靈活性,並 在兩台裝置之間提供鏈路冗餘以最佳化埠使用。

步驟10。(可選)若要選擇策略的名稱,請選中Policy Name欄位中的覈取方塊,然後從 Policy Name下拉選單中選擇策略。

步驟11.按一下「Go」。這用於檢視所選裝置上與所選策略相關的介面。

步驟12。(可選)要返回Policy Binding頁,請按一下Back。